# **FieldLynx Lite** Quick Start Guide

### **Introduction**

The following guide will walk you through the installation, setup and operations of FieldLynx Lite, including connections to display boards, wind gauge and LaserLynx. Equipment needed may include: wireless access point, Ethernet switch, USB-Serial adapter(s). If you need additional help, please contact Tech Support: [support@finishlynx.com.](mailto:support@finishlynx.com)

### **Step 1 Installation**

- a. Locate the FieldLynx Lite installer (FLLite #.## SVLite#.## - LL#.## - WG#.##.exe) from the Lynx USB drive or the download the program from [www.finishlynx.com](http://www.finishlynx.com/)
- b. Right-click on the installer and click **Run as Administrator***.*
- c. Follow the prompts to complete the install.
- d. Open FieldLynx Lite, click **Help** | **About** and verify the latest versions are installed.
- e. Optional install the USB-Serial adapter.

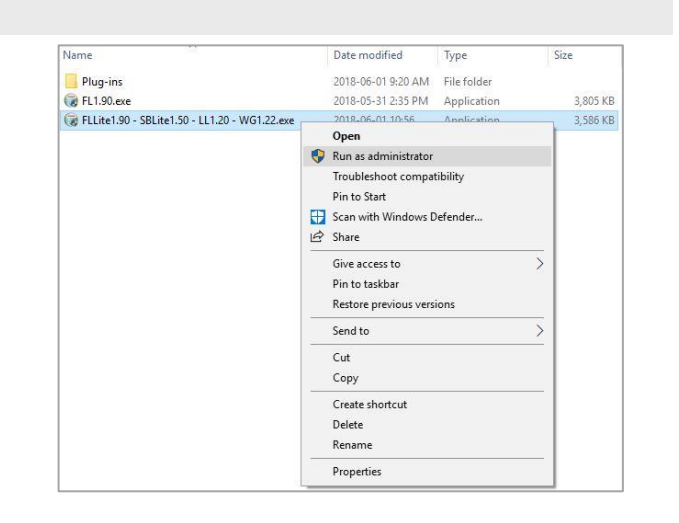

### **Step 2 Activation**

- a. Open the FieldLynx Lite Program.
- b. The **Activate FieldLynxLite** dialog appears.
	- a. Take a picture and send to [support@finishlynx.com.](mailto:support@finishlynx.com)
	- b. Lynx support will provide a serial number.
- c. Enter the **Serial Number (After the '-' only):**
- d. Click **Activate**.

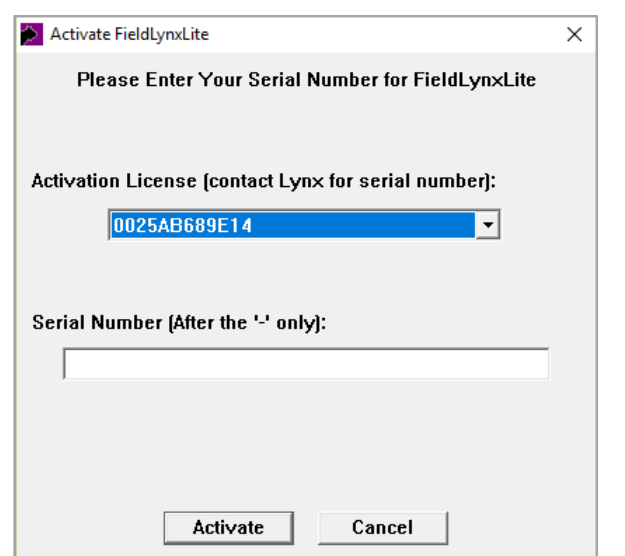

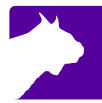

## **Step 3 Configure the Computer/Tablet Network Settings**

- a. From the Windows start menu search for the **Network and Sharing Center***.*
- b. Click **Change Adapter settings***.*
- c. Right-click on the network connection; select **Properties***.*
- d. Select **Internet Protocol Version 4 (TCP/IPv4)** then **Properties.**

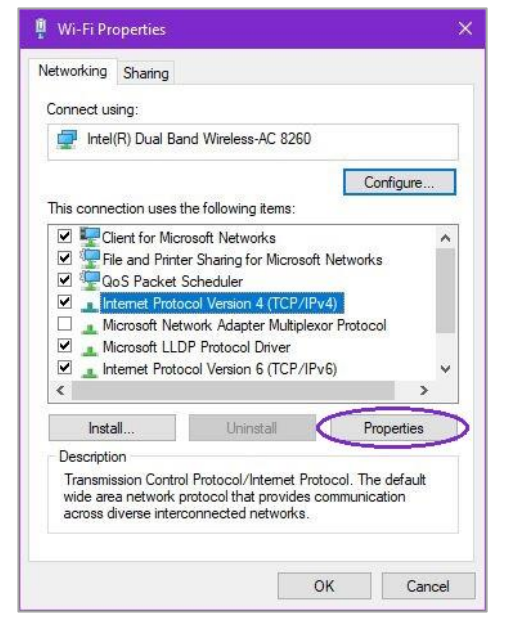

e. Select **Use the Following IP address:** and enter the desired IP address of the computer.

**Note***:* FieldLynx LITE tablets will typically be assigned as 192.168.0.100 and up.

- f. Enter the subnet mask of **255.255.255.0**
- g. Click **OK** and close the windows.

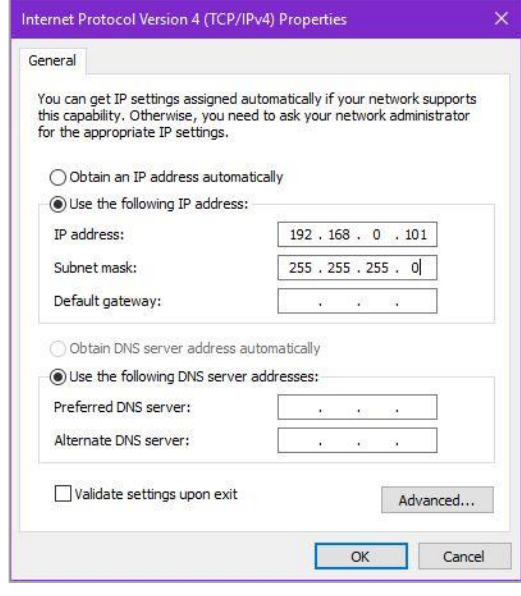

# **Step 4 Configuring the Database Options**

- a. Open the FieldLynx LITE Program and navigate to **Options** *|* **Preferences***.*
- b. Click the **Database** tab.
	- i. Click the **Browse…** button to set the **Input Directory:** to the location of the competition folder that will store the lynx.ppl file.

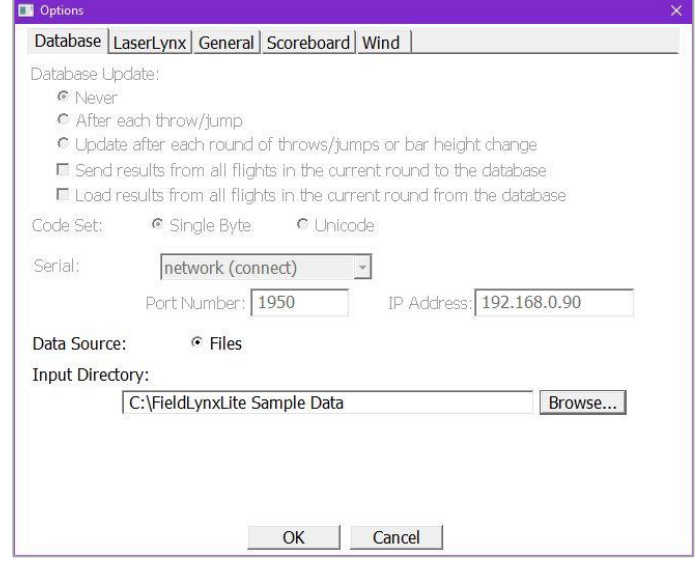

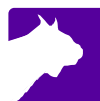

# **Step 5 Configuring the LaserLynx Options**

- a. Open the FieldLynx LITE Program and navigate to **Options** *|* **Preferences***.*
- b. Click the **LaserLynx** tab.
	- ii. Click the **Laser:** drop-down and select the model of laser being used.
	- iii. Click the **Serial:** drop-down and select the **COM#** of the USB-Serial adapter used for communication between the FieldLynx LITE computer and the laser.
	- iv. Check that the serial protocol parameters match the laser configuration. The Mato MTS-602R default is **9600-8-None-1** and Flow Control to **None**.

#### **NOTE:**

Close and restart FieldLynx Lite to initialize the LaserLynx setup.

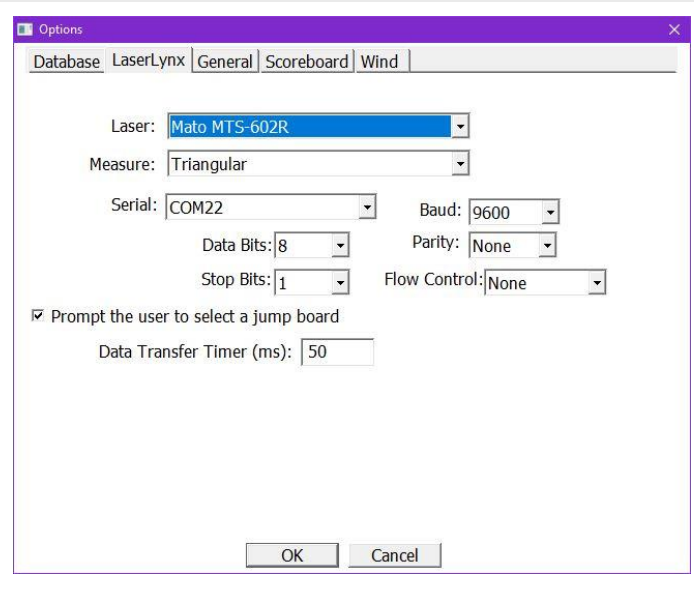

### **Step 6 Configuring the Scoreboard Options**

- a. Open the FieldLynx Lite Program and navigate to **Options** *|* **Preferences***.*
- b. Click the **Scoreboard** tab.
	- i. Click the **New** button to create a new scoreboard output.
	- ii. Click the **Name** text box and enter a name for the output so it is easy to distinguish if you have multiple scoreboards.
	- iii. Click to select the appropriate **Results Scripts:** (**Metric:** and **English:**) for the scoreboard being used.
	- iv. Click the **Serial:** drop-down and select the communication method for the scoreboard. These settings are specific to the scoreboard and manufacturer.
	- v. Click the **Settings** button to choose the specific data parameters for the scoreboard.

### **NOTE:**

Close and restart FieldLynx Lite to initialize the Scoreboard setup. Navigate back to Scoreboard options and confirm that the **Status** is now **Running** for your scoreboard.

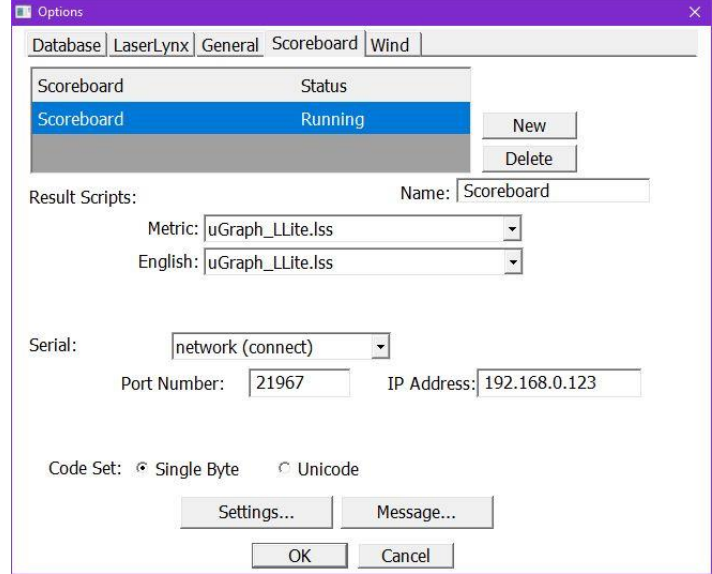

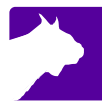

# **Step 7 Configuring the Wind Options**

- a. Open the FieldLynx Lite Program and navigate to **Options** *|* **Preferences***.*
- b. Click the **Wind** tab.
	- i. Click the **Module:** drop-down and select the wind gauge being used.
	- ii. Click the **Serial:** drop-down and select the communication method for the wind gauge. These settings are specific to the wind gauge and manufacturer. The Lynx wind gauge (WG-Lynx) default is **9600-8-None-1** and Flow Control to **None**.

#### **NOTE:**

Close and restart FieldLynx Lite to initialize the Wind setup.

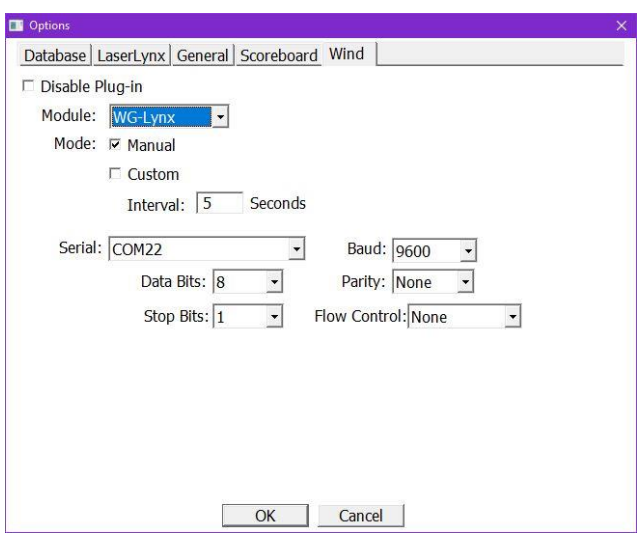

### **Step 8 Event Setup**

From the FieldLynx Lite main window, in the **Event** box:

- a. Select the correct unit of **Measure**.
- b. Select the correct **Event Type**.
- c. (Optional) Enter **Event #**, **Round #**, **Flight #** and **Event Name**. Used for scoreboard display only.

**NOTES:** The data entry fields and button in the **Mark** box will update automatically, based on the selected **Event Type**. For vertical jumps, click the **Bar Height** to enter a new value.

#### **Step 9 LaserLynx Setup**

Follow the instructions in the LaserLynx QSG to set up the control measurements.

#### **Step 10 Athlete Setup**

*Method 1 – Using Meet Management software*

a. Configure the meet management software to save the Lynx Interface files (lynx.ppl) in the folder configured in the Database Options during Step 3.

#### *Method 2 – Using FieldLynx Lite*

- a. Enter the **ID**, **Last Name**, **First Name** and **Affiliation** in the **Athlete** box.
- b. Click the **Add** button.

**NOTE:** Athletes will be added to the lynx.ppl file located in the folder configured in the Database Options during Step 4.

#### *Method 3 – Using Excel or Notepad*

- a. Manually create a lynx.ppl file (csv) using Excel or Notepad and save it in the folder configured in the Database Options during **Step 4**.
- b. Format:
	- **ID**, **LastName**, **First Name, Affiliation**
	- **ID**, **LastName**, **First Name, Affiliation**

# **Step 10 Competition**

*The event should also be done on the traditional paper as backup because in vertical events the previous attempts are not saved for each competitor.*

- a. Enter the Athlete **ID:** for the athlete up and then click **Find**.
	- i. The athlete's information will appear in the **Athlete** box.
- b. Record the athlete's mark and enter it in the **Mark** box.

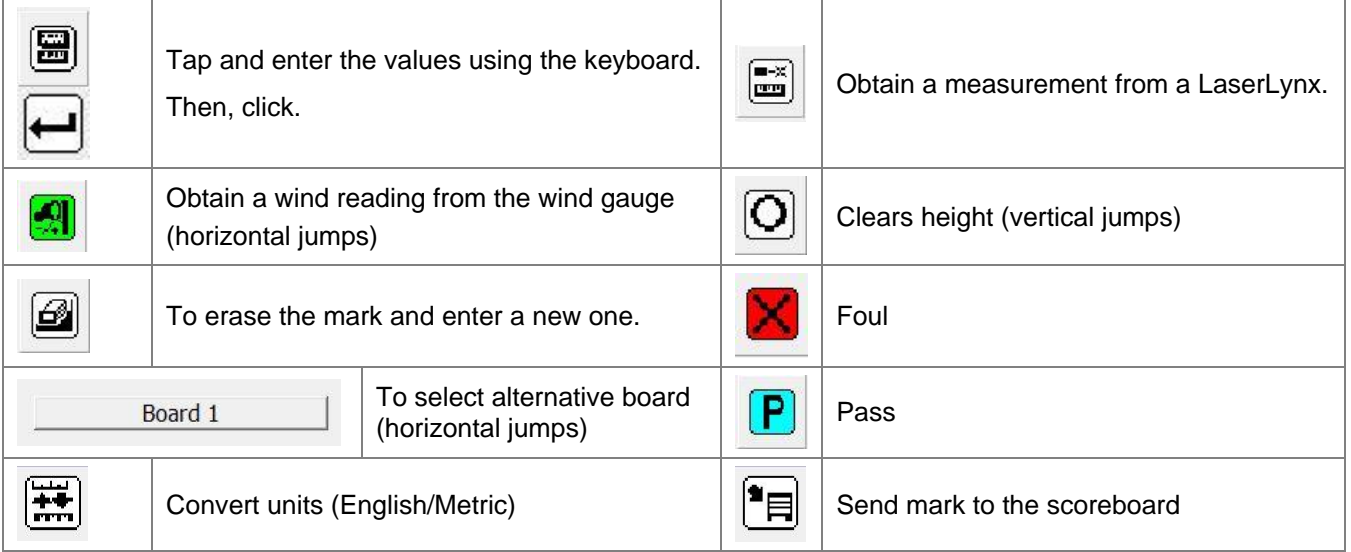

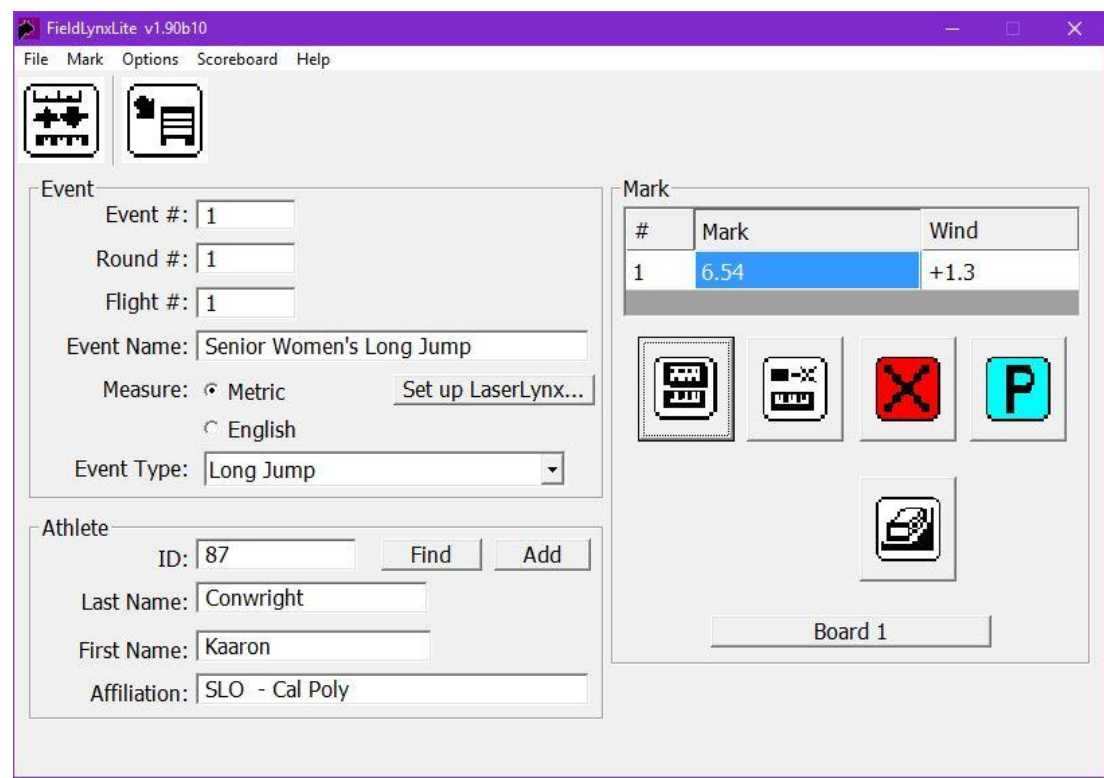